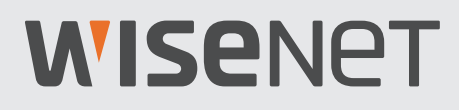

# **SYSTÈME DE SÉCURITÉ VIDÉO 5M**

## Guide de démarrage rapide

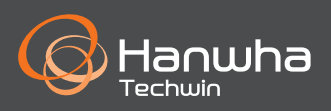

### **Dépannage**

Si vous avez une perte de vidéo, vérifiez que tous les câbles sont correctement connectés au DVR.

- Vérifiez votre connexion réseau
- Vérifiez votre nom d'utilisateur et votre mot de passe
- Redémarrez le DVR si vous rencontrez des problèmes de connexion.
	- Menu principal > Arrêt > Entrer le nom d'utilisateur et le mot de passe > Cliquer "Redémarrer"
	- Pour réinitialiser votre DVR aux réglages d'usine, reportez-vous au manuel de l'utilisateur.

Pour plus d'informations sur votre produit, veuillez télécharger le mode d'emploi depuis "wisenetlife.com".

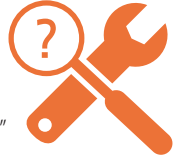

## **Configuration DVR**

### **Modèle KIT**

SDH-B84045BF/SDH-C84085BF/SDH-C85105BF/SDH-C85127BF

### **Modèle DVR**

SDR-84305/SDR-85305/SDR-85307

• **DVR 8CH**

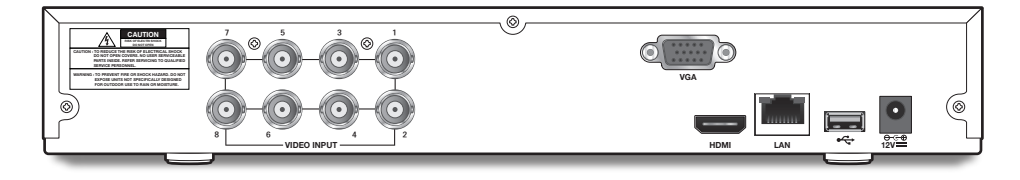

• **DVR 16CH**

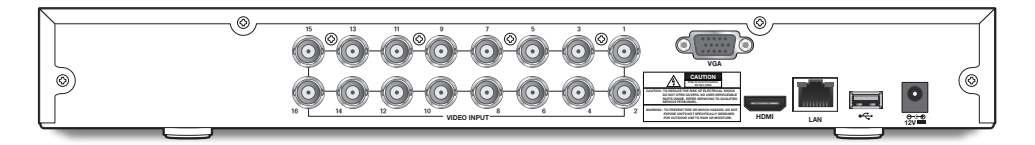

## **Configuration DVR**

### **Contenu**

- L'apparence des composants peut différée de l'image affichée.
- La catégorie et la quantité des accessoires peut varier en fonction de la région.
- Il est recommandé à l'administrateur de conserver la télécommande afin de pouvoir l'initialiser si le mot de passe est perdu.

#### • **SDH-B84045BF**

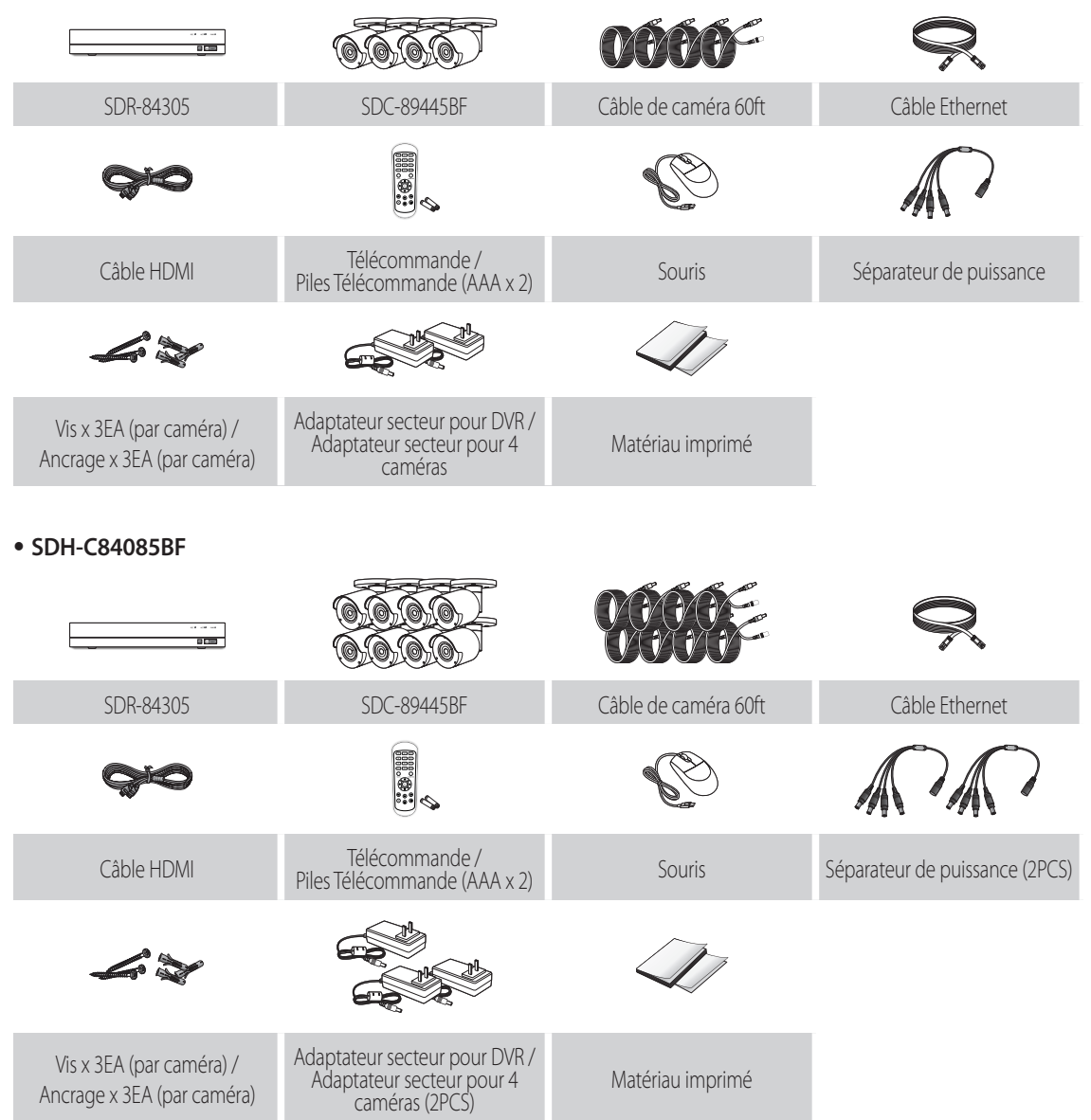

#### • **SDH-C85105BF**

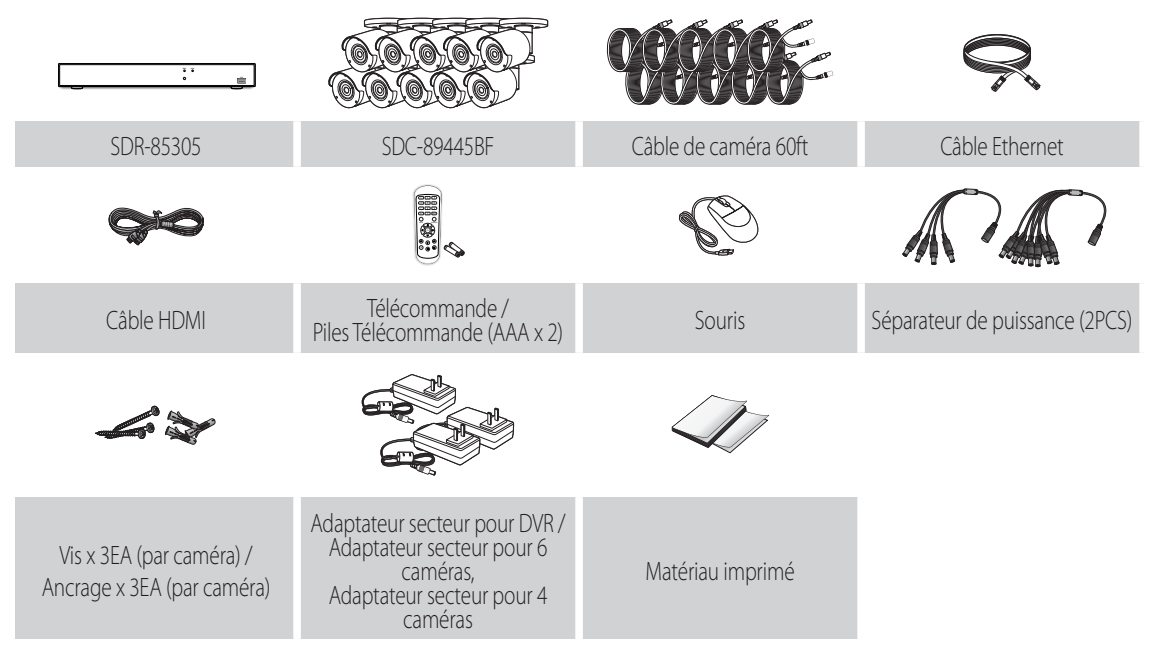

#### • **SDH-C85127BF**

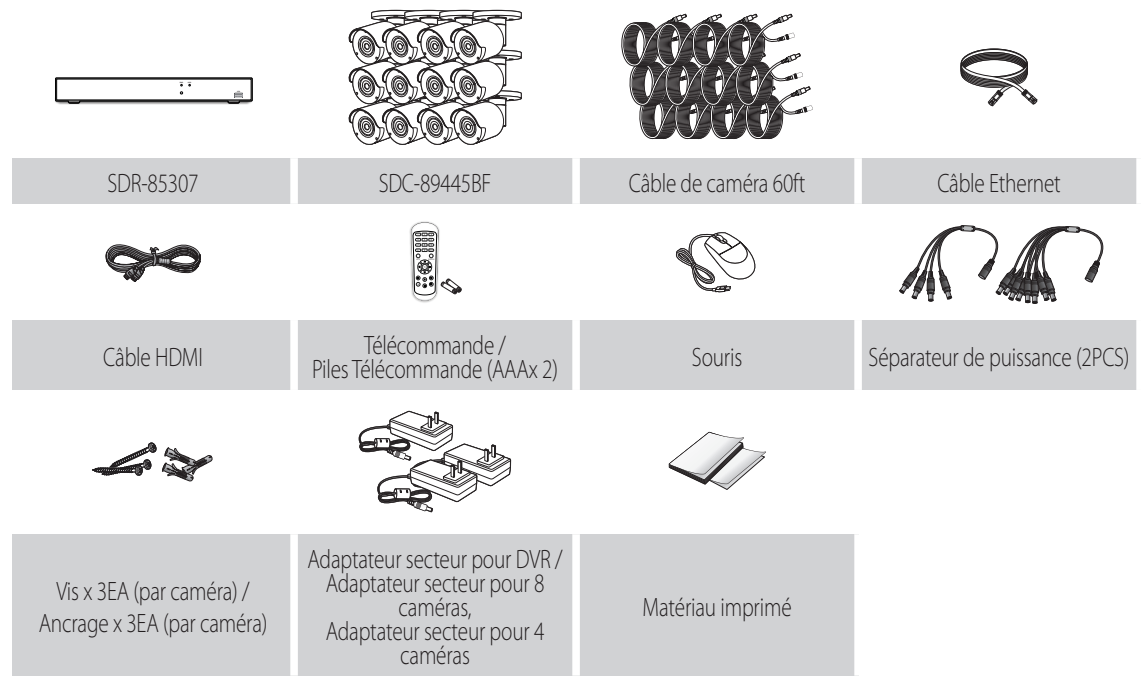

## **Configuration DVR**

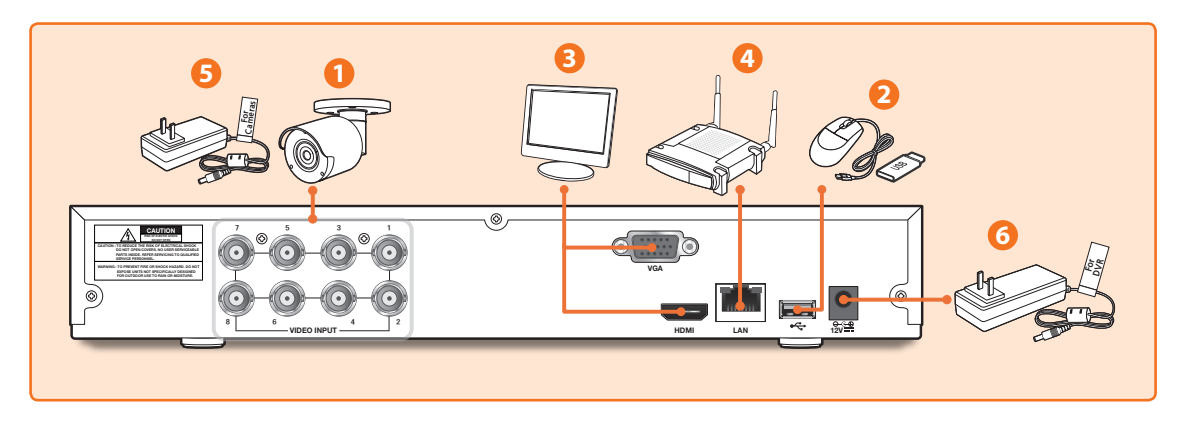

**1.** Connectez les connecteurs d'entrée vidéo (jaune) et d'alimentation (rouge) de la caméra aux câbles d'extension BNC. Ensuite, connectez l'entrée vidéo BNC (jaune) au port d'entrée vidéo sur le panneau arrière. (Répétez l'étape 1 pour les caméras restantes.)

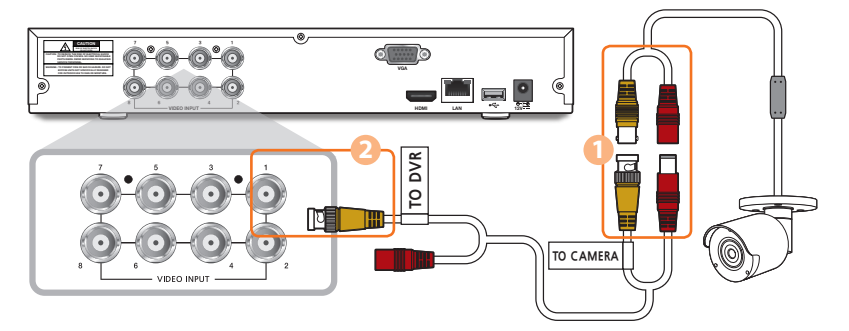

**2.** Connectez la souris au port USB sur le panneau avant ou arrière du DVR.

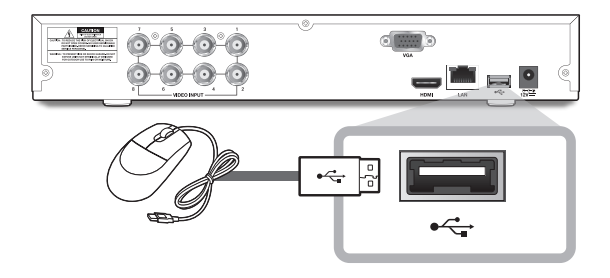

**3.** Selon le port du moniteur, connectez le câble HDMI ou VGA de votre moniteur au port HDMI ou VGA situé sur le panneau arrière.

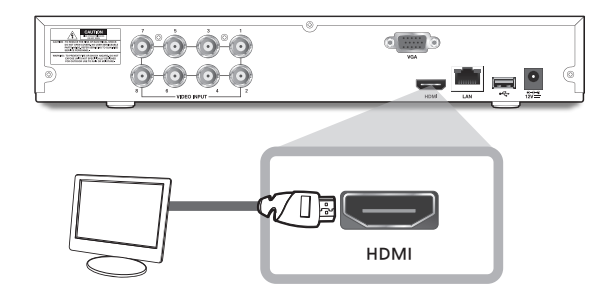

**4.** Connectez une extrémité du câble Ethernet au port LAN de votre routeur, et l'autre extrémité du câble au port Ethernet sur le panneau arrière.

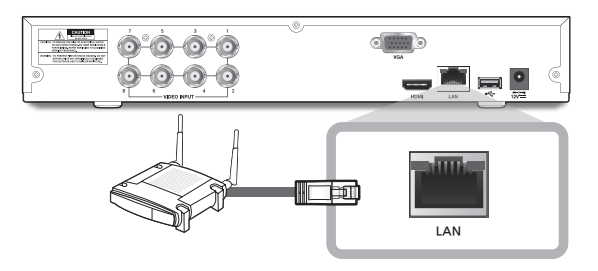

**5.** Connectez l'alimentation de la caméra (rouge) au répartiteur de puissance. Connectez ensuite l'autre extrémité du répartiteur de puissance à l'adaptateur secteur pour les caméras et branchez l'adaptateur sur une prise murale. (Répétez l'étape 5 pour connecter les caméras au deuxième ensemble de répartiteur et adaptateur secteur).

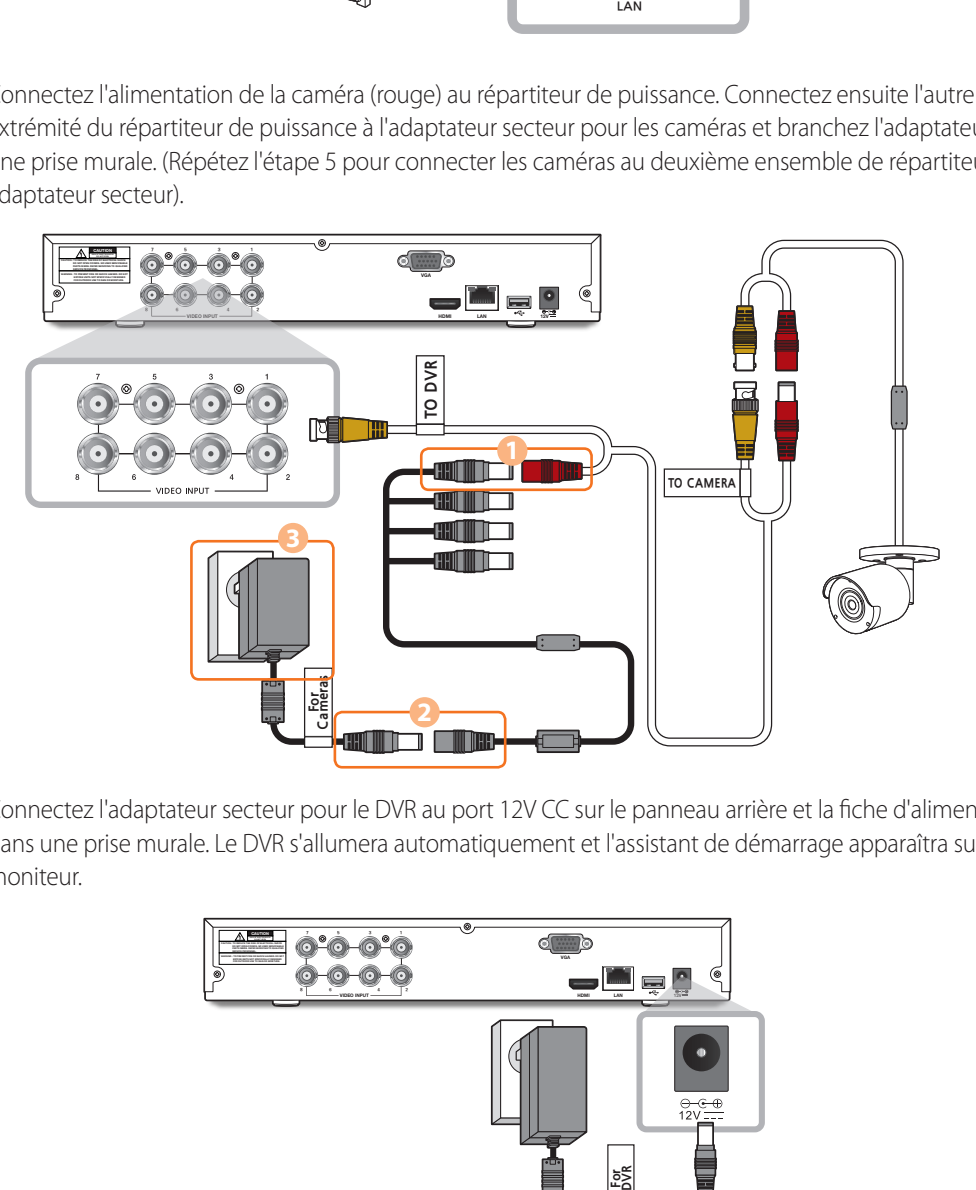

**6.** Connectez l'adaptateur secteur pour le DVR au port 12V CC sur le panneau arrière et la fiche d'alimentation dans une prise murale. Le DVR s'allumera automatiquement et l'assistant de démarrage apparaîtra sur votre moniteur.

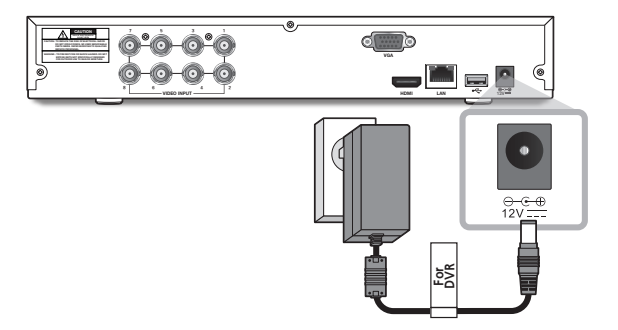

Changez votre mot de passe régulièrement.

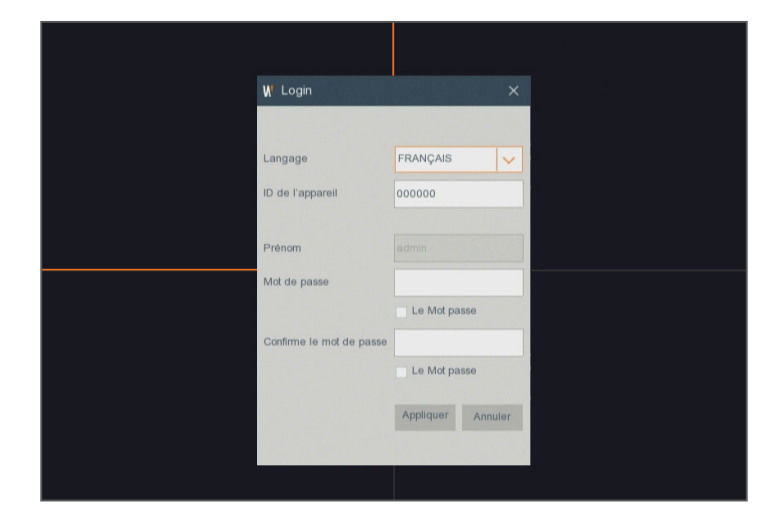

 Veuillez créer un nom d'utilisateur et mot de passe pour votre dispositif. Le mot de passe DOIT contenir de 8 à 13 caractères. Lorsque le mot de passe est de 8 à 9 caractères, il doit comporter au moins une combinaison de lettres, de chiffres et de symboles spéciaux. S'il contient 10 ~ 13 caractères, cela doit être au moins une combinaison de deux types de caractères. Les caractères continus, répétés ou l'agencement de touches sont interdits. (Exemple: 1111, 1234, abcd, qwerty)

**1.** Une fois le démarrage du DVR terminé, l'assistant de démarrage s'affiche. Cliquez sur "Démarrer l'assistant".

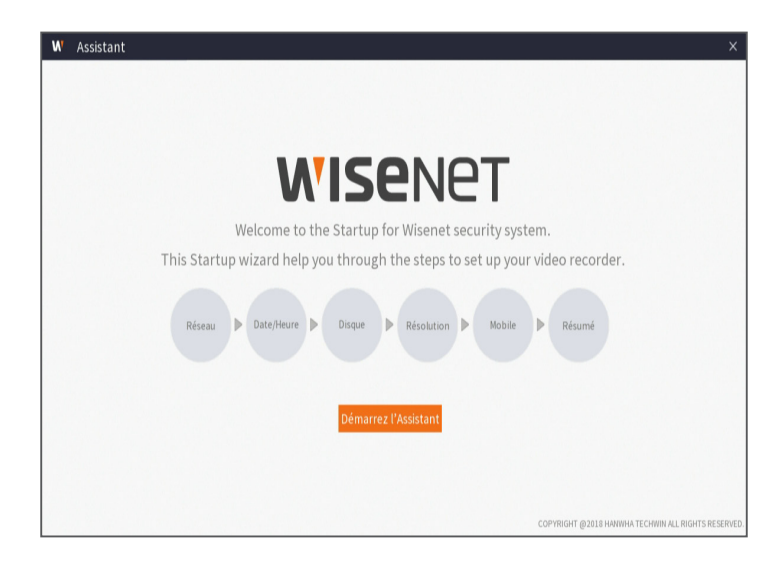

#### **2. Réseau**

Dans le mode DHCP, le routeur attribuera automatiquement une adresse IP au DVR. Si le DVR ne parvient pas à obtenir une adresse IP, reportez-vous au Guide du routeur DVR. Si le problème persiste, contactez le support technique.

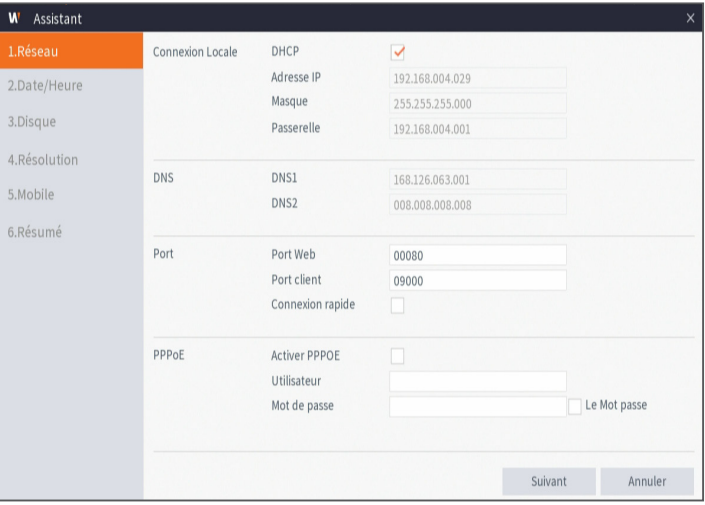

#### **3. Date / Heure**

Configurer la date, l'heure, NTP, DST.

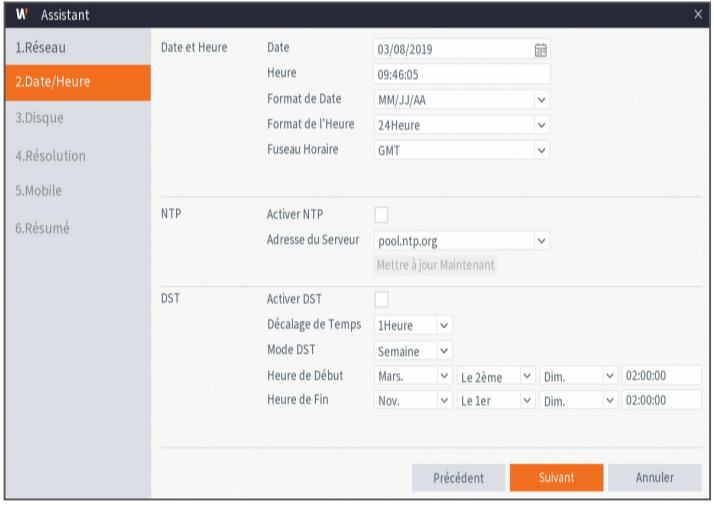

#### **4. Disque**

Le nouveau disque dur connecté doit être formaté avant utilisation. Lors de la connexion, il vous sera demandé de formater le nouveau disque dur. Cliquez sur "Sélectionner" pour sélectionner le disque dur non formaté. Cliquez sur "Formater les données HDD" pour faire apparaître la fenêtre de connexion de l'utilisateur et le mot de passe. La fenêtre de notification suivante "Les données entiéres seront effacées, voulez-vous continuer?" apparaîtra. Cliquez sur "OK" pour formater le disque. Une fois la barre de progression terminée, le processus de formatage sera terminé.

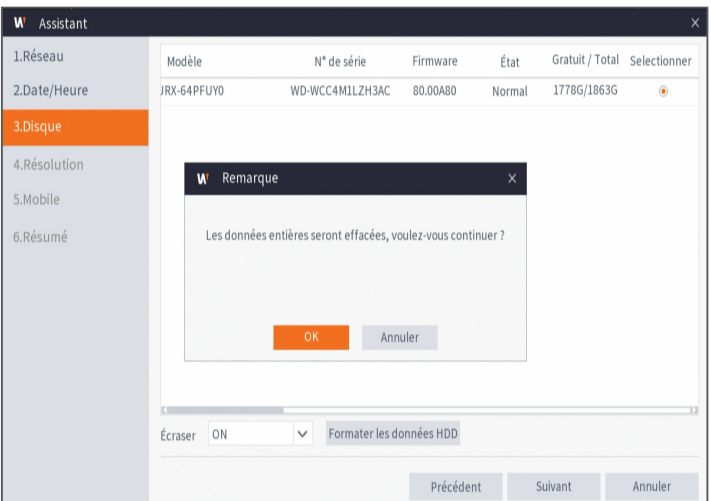

#### **5. Résolution**

Sélectionnez la résolution pour la sortie VGA ou la sortie HDMI de votre moniteur.

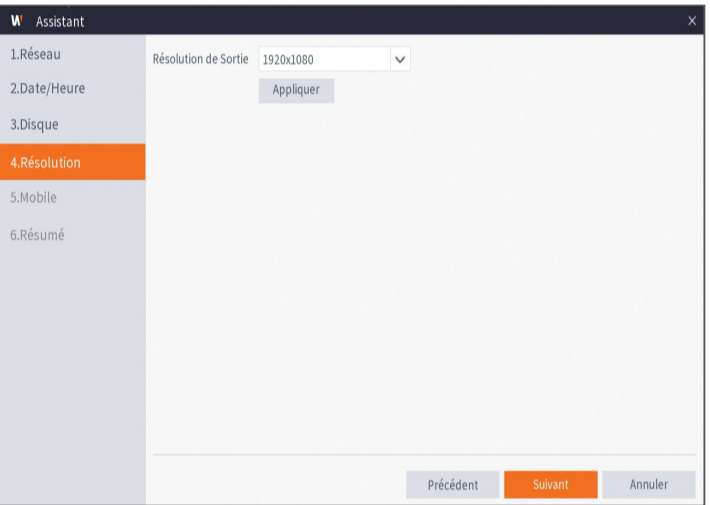

#### **6. Mobile**

Si vous numérisez un code QR à l'aide de WisenetLife, l'ID de périphérique affiché dans le DVR sera automatiquement reflété dans l'ID du visualiseur mobile et vous pourrez utiliser le visualiseur mobile immédiatement en entrant l'ID / mot de passe du DVR.

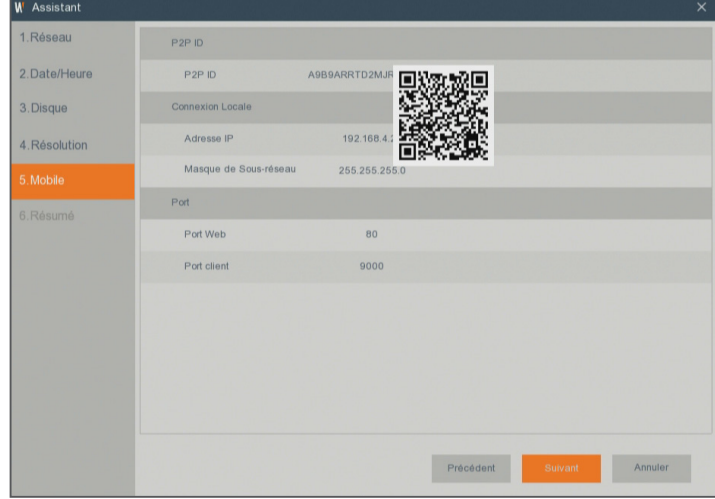

#### **7. Résumé**

Affiche l'état du système et du réseau du DVR.

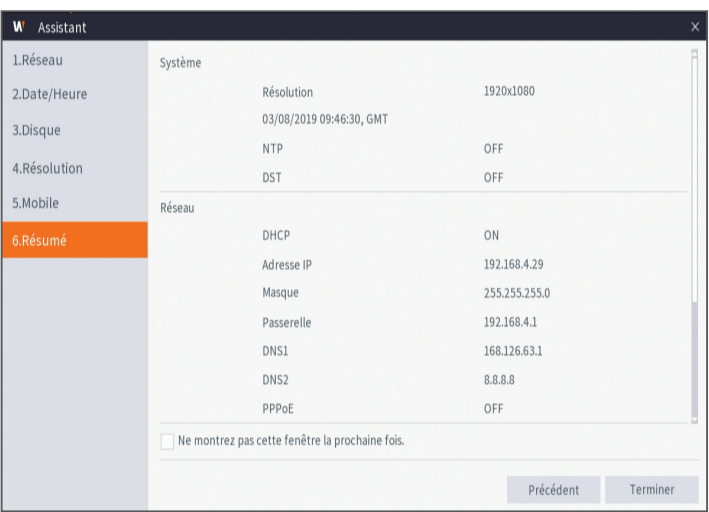

**8.** Cliquez sur "**Terminer**" pour terminer le réglage de l'assistant de démarrage.

 Vous pouvez cliquer sur "**Ne montrez pas cette fenêtre la prochaine fois.**" si vous ne souhaitez pas que la configuration de l'assistant démarre la prochaine fois.

## **Interface principale**

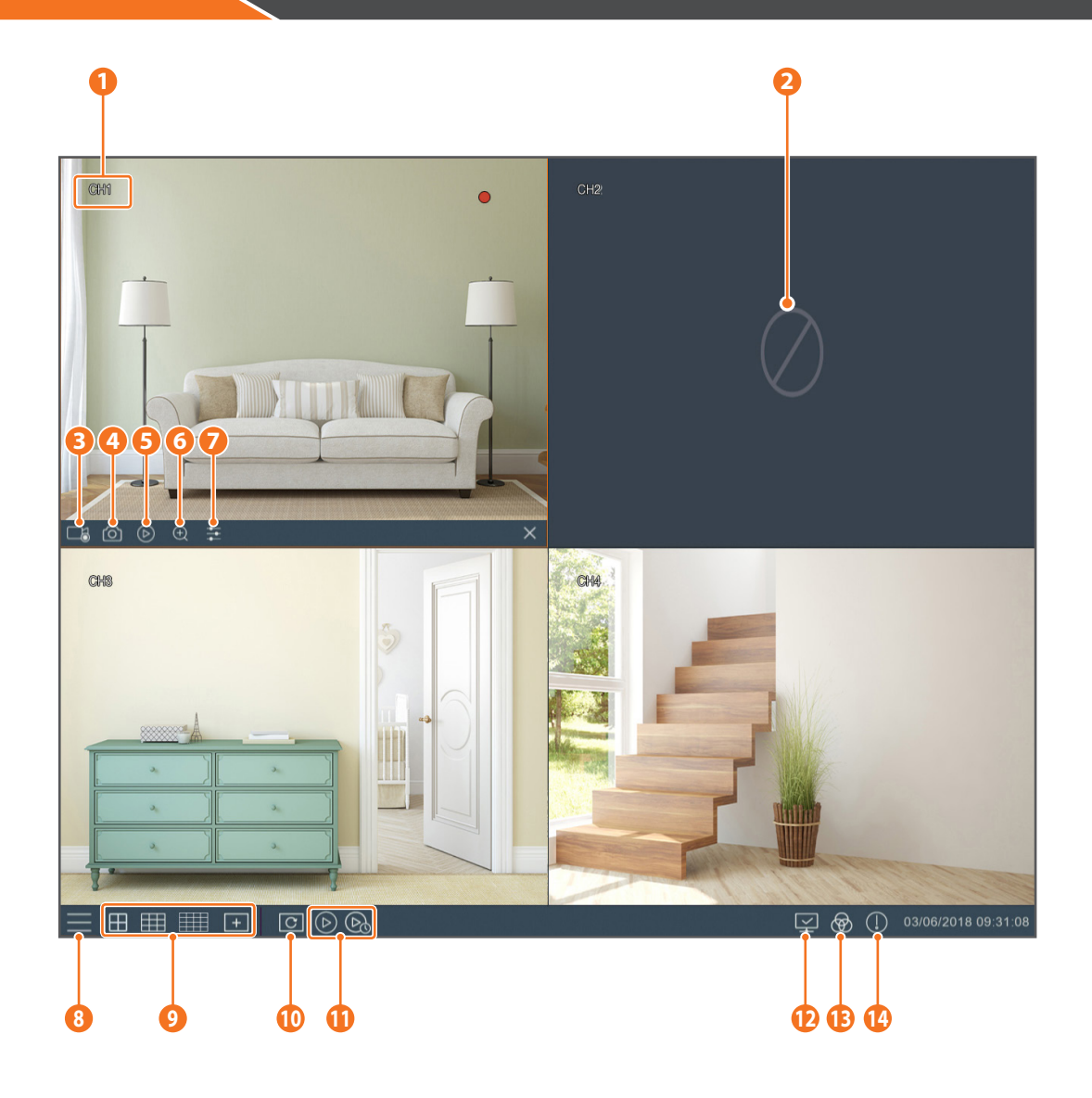

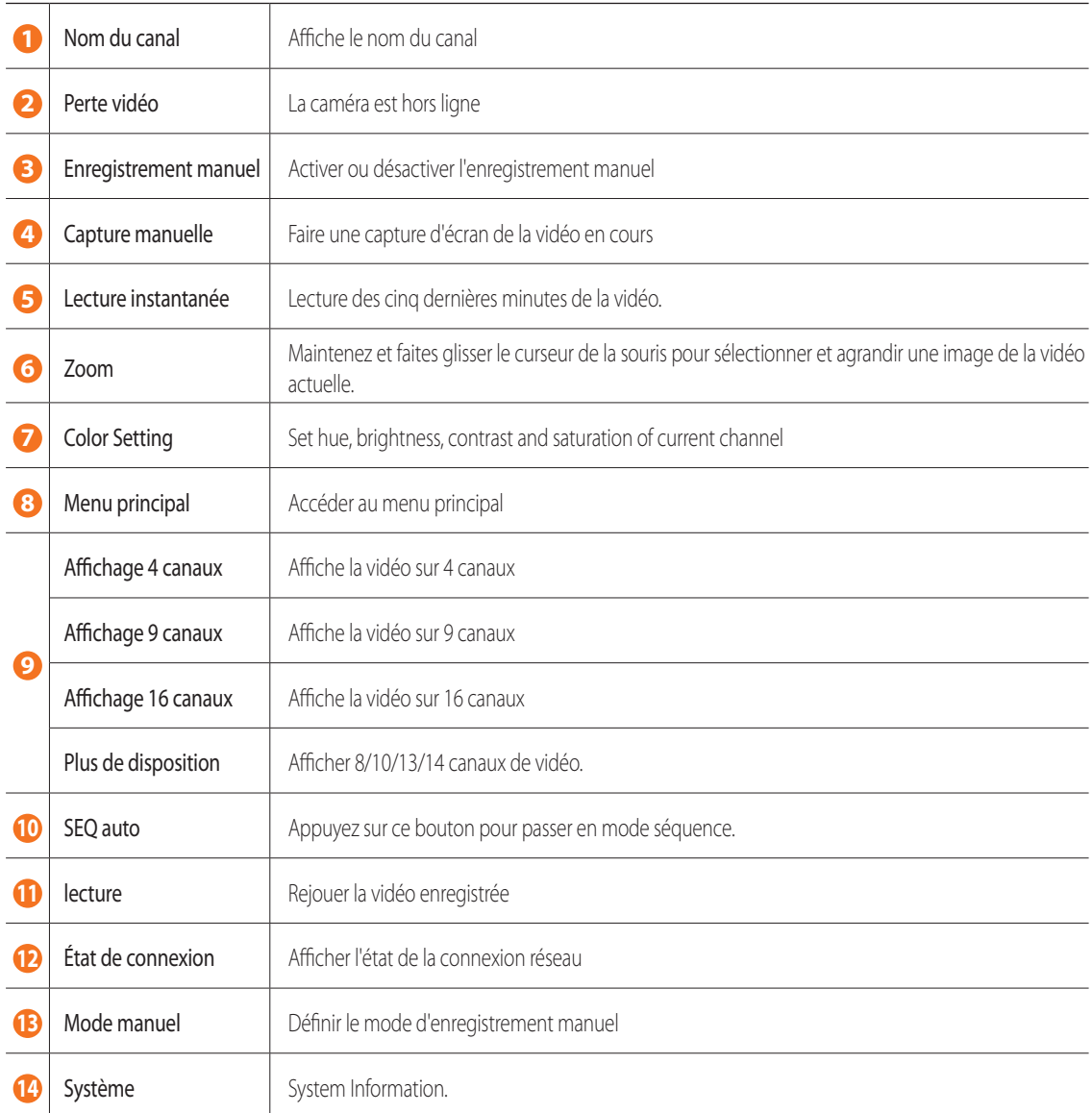

## **Affichage à distance et service Cloud**

Une fois que vous avez configuré votre système, vous pouvez accéder à vos caméras depuis n'importe où, n'importe quand, en utilisant le service Wisenet Life Cloud.

L'apparence de la visionneuse peut différer de l'image affichée.

#### **[Avec votre PC]**

- **1.** Environnement OS et de navigateur
	- Configuration requise du système d'exploitation
		- Windows 7 ou supérieur
		- Mac OS 10.12 ou supérieur
	- Configuration requise du navigateur
		- Veuillez utiliser la dernière version des navigateurs Chrome (Windows OS), ou Safari (Mac OS).
- **2.** Démarrez le suivi Wisenet Life & le service Cloud

1) Ouvrez votre navigateur Web et accédez à cloud.wisenetlife.com

- 2) "Cliquez sur le bouton "Sign Up" pour procéder à l'inscription. Vous devrez vérifier votre compte de courrier électronique enregistré pour terminer l'inscription. Si vous avez déjà un compte Wisenet Life, connectez-vous et enregistrez votre produit.
- 3) Une fois connecté, procédez à l'enregistrement de l'appareil.
- 4) Entrez le numéro de série au bas du code QR de l'appareil comme identifiant de code QR.
- 5) Entrez votre ID de périphérique et mot de passe de votre DVR.
	- " Vous pouvez seulement vous connecter avec un compte admin.
- 6) Créez un nom pour votre DVR et complétez l'enregistrement.

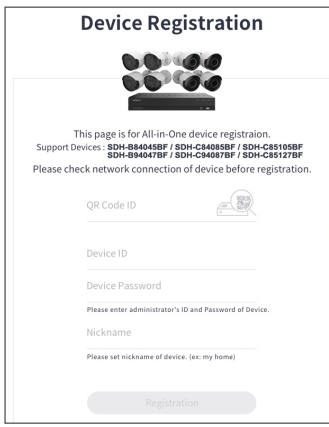

#### **[Avec des appareils mobiles]**

- **1.** Version du système d'exploitation mobile recommandée
	- Android : v6.0 ou supérieure
	- iOS : v10.0 ou supérieure
- Certaines fonctions peuvent ne pas fonctionner correctement selon le fabricant de l'appareil mobile
- **2.** Démarrez le suivi Wisenet Life & le service Cloud
	- 1) Ouvrez Google Play ou l'App Store et téléchargez l'application gratuite Wisenet Life.
	- 2) Une fois installée, ouvrez l'application Wisenet Life.
	- 3) Cliquez sur le bouton "Sign Up" pour procéder à l'inscription. Vous devrez vérifier votre compte de courrier électronique enregistré pour terminer l'inscription. Si vous avez déjà un compte Wisenet Life, connectez-vous et enregistrez votre produit.
	- 4) Après vous être connecté, appuyez ou cliquez sur [+] pour ajouter un nouvel appareil.
	- 5) Scannez le code QR
	- 6) Entrez votre ID de périphérique et mot de passe de votre DVR.
		- " Vous pouvez seulement vous connecter avec un compte admin.
	- 7) Créez un nom pour votre DVR et complétez l'enregistrement.

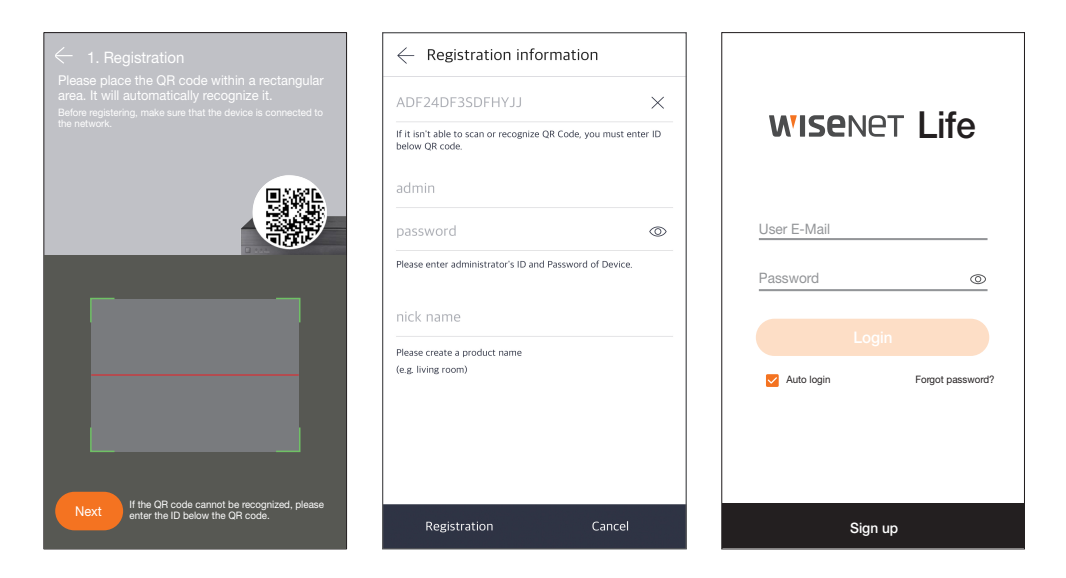

#### **[Fonctionne avec l'assistant Google]**

Le système de sécurité vidéo Wisenet est compatible avec l'assistant Google et Chromecast.

- Modèles compatibles
- Système de sécurité vidéo 5MP : SDH-C85127BF
- Système de sécurité vidéo 4K : SDH-B94047BF, SDH-C94087BF

Pour plus d'informations, veuillez visiter www.wisenetlife.com

### **Interface utilisateur**

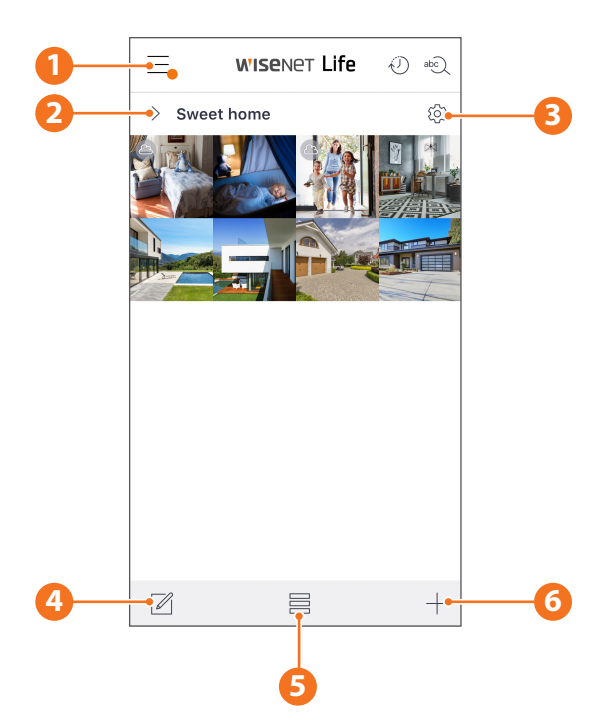

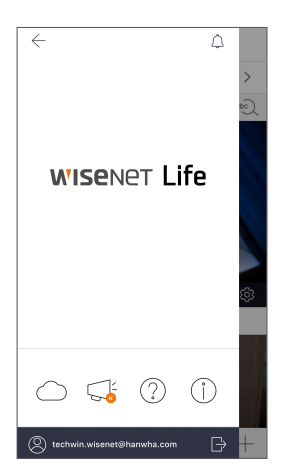

**1 Menu principal** Trouvez les informations sur votre plan et notice et activer / désactiver votre alerte à partir de l'application

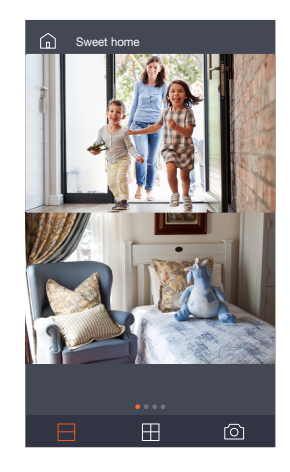

**2 Nom de l'appareil** Vous pouvez vérifier les images et les événements en direct de l'appareil.

> $\blacksquare$  La configuration de l'écran partagé diffère selon le type de système d'exploitation.

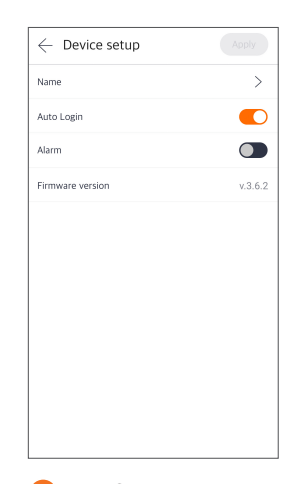

**3 Configuration de l'appareil** Vous pouvez modifier les paramètres de l'appareil.

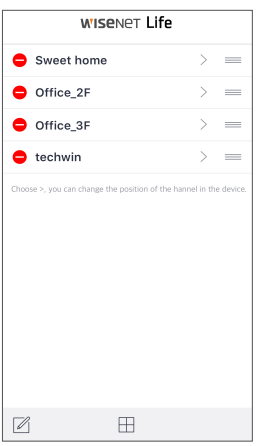

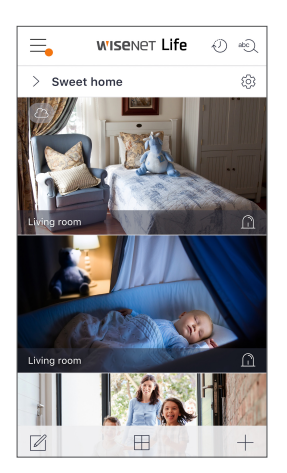

**4 Éditeur de liste** Vous pouvez changer la position d'affichage de l'appareil.

**5 Mode d'affichage** Le mode d'affichage peut être changé.

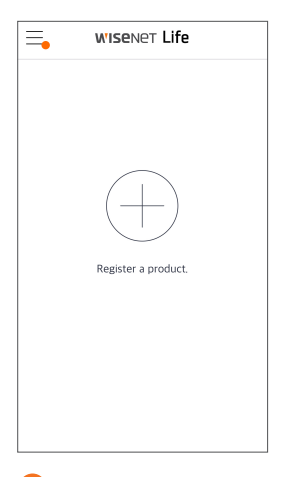

**6 Ajouter un appareil** De nouveaux appareils peuvent être ajoutés.

### **Direct & Lecture**

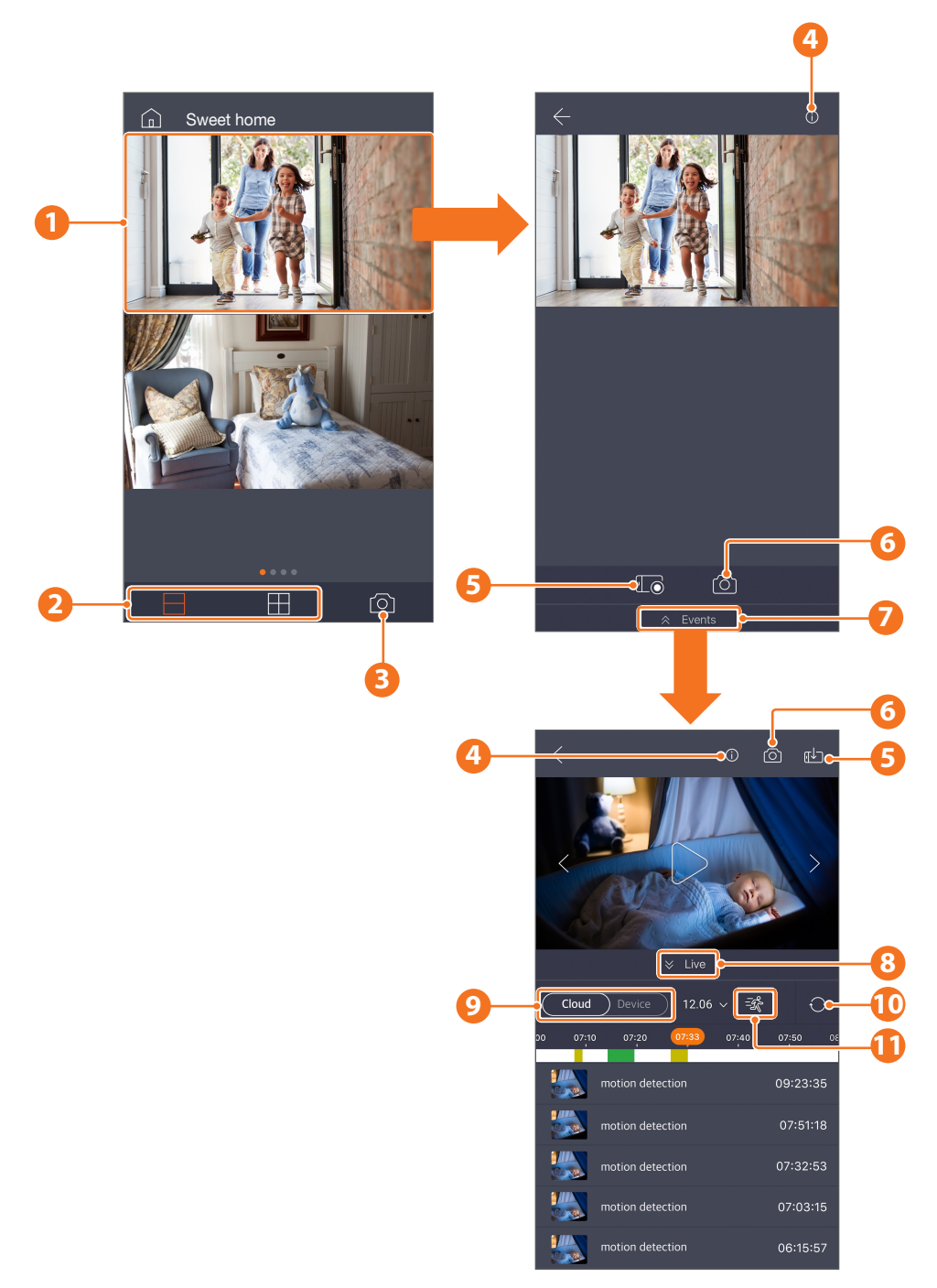

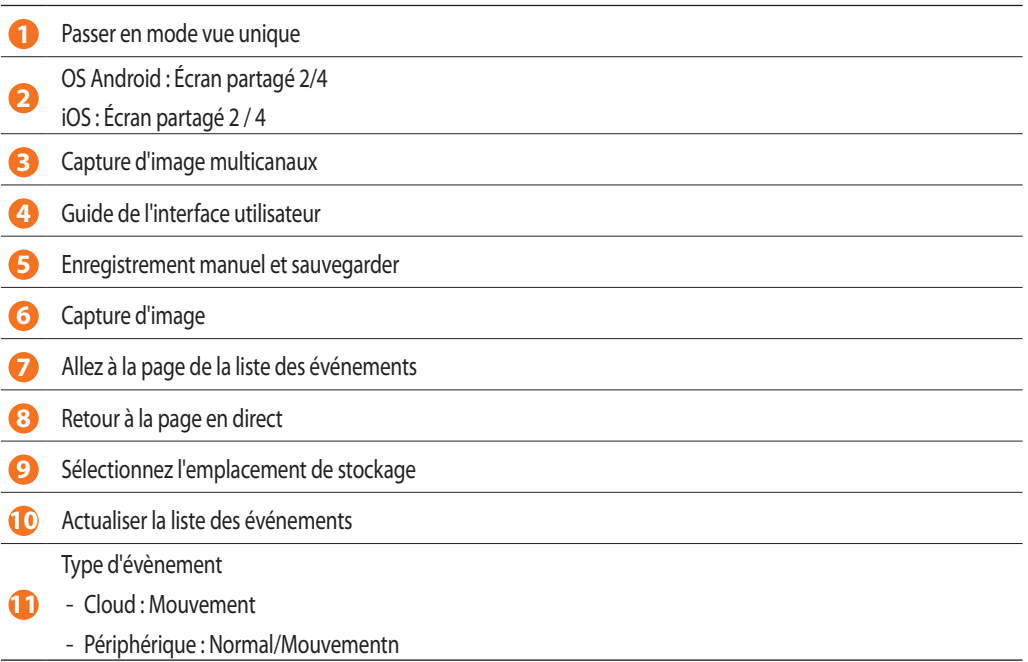

#### **MEMO**

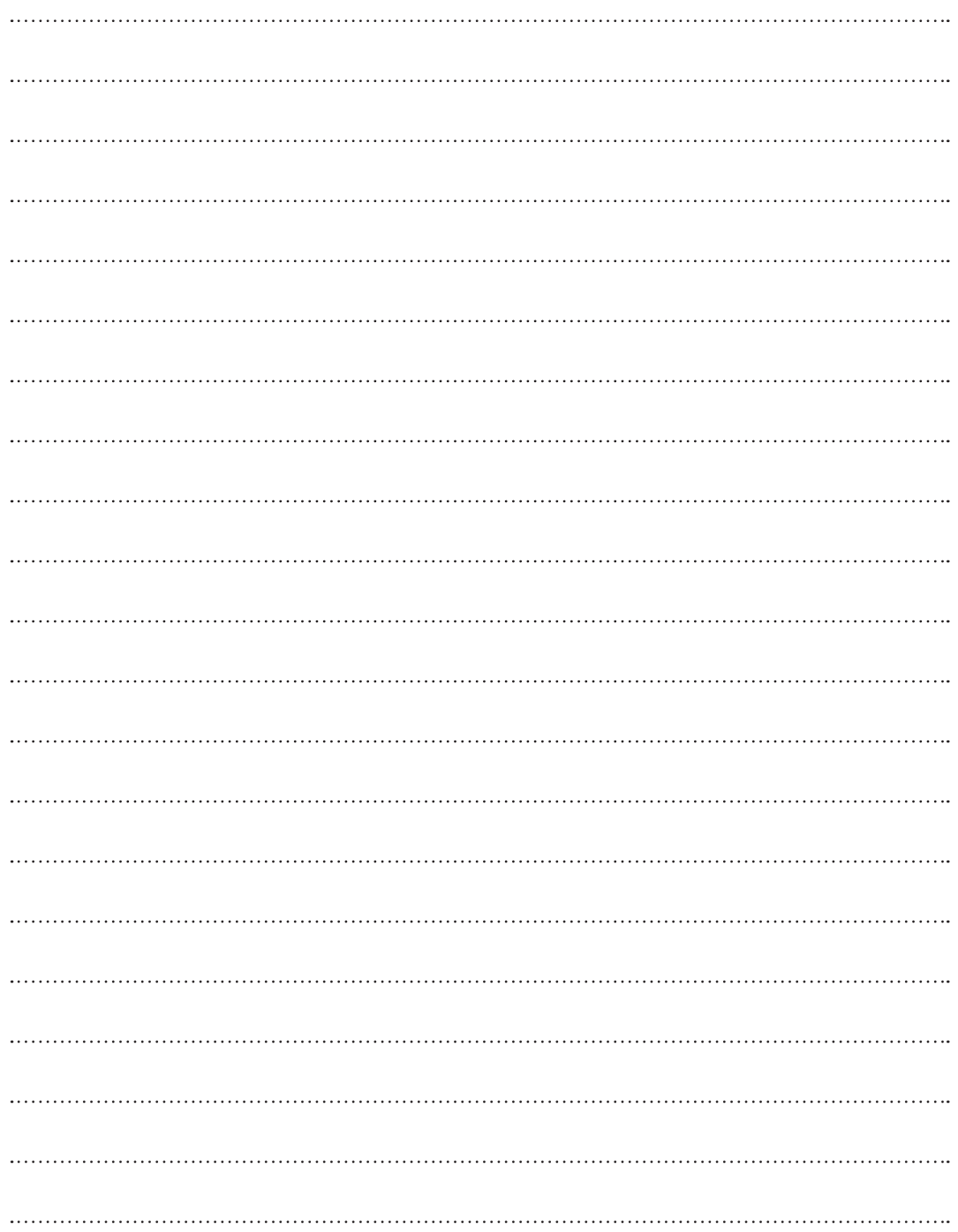

Pour faciliter l'installation de la caméra, vous pouvez détacher cette page et la positionner à l'endroit où vous souhaitez installer vos caméras.

### **GABARIT**

Ce gabarit sert à installer la caméra sur le mur.

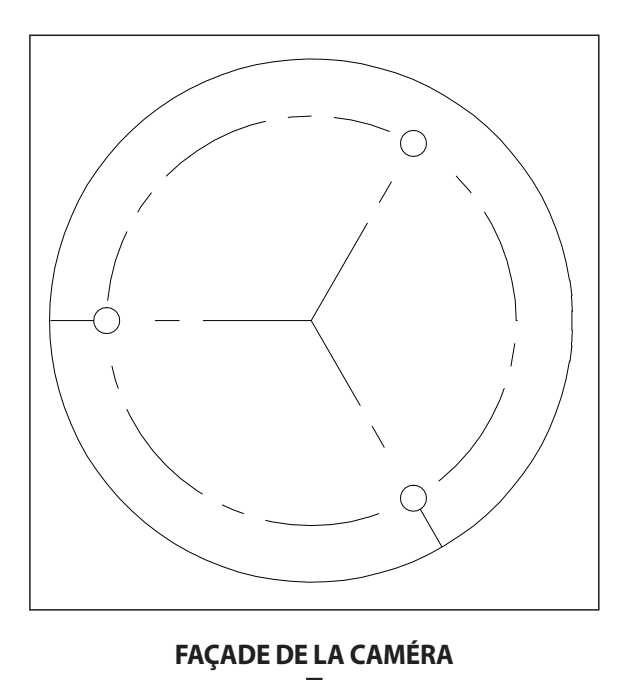

# **WISENET**